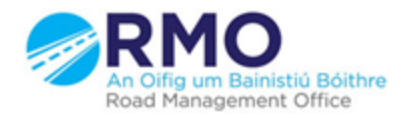

Working together effectively Ag obair go héifeachtach le chéile

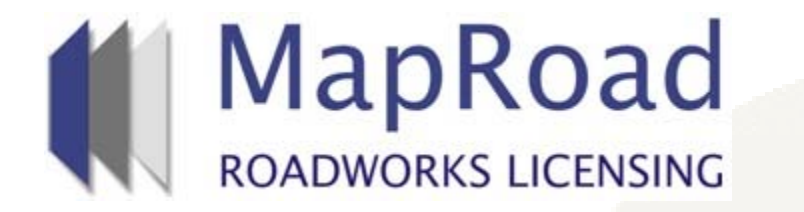

#### **Title : How To Issue an Invoice/Receipt**

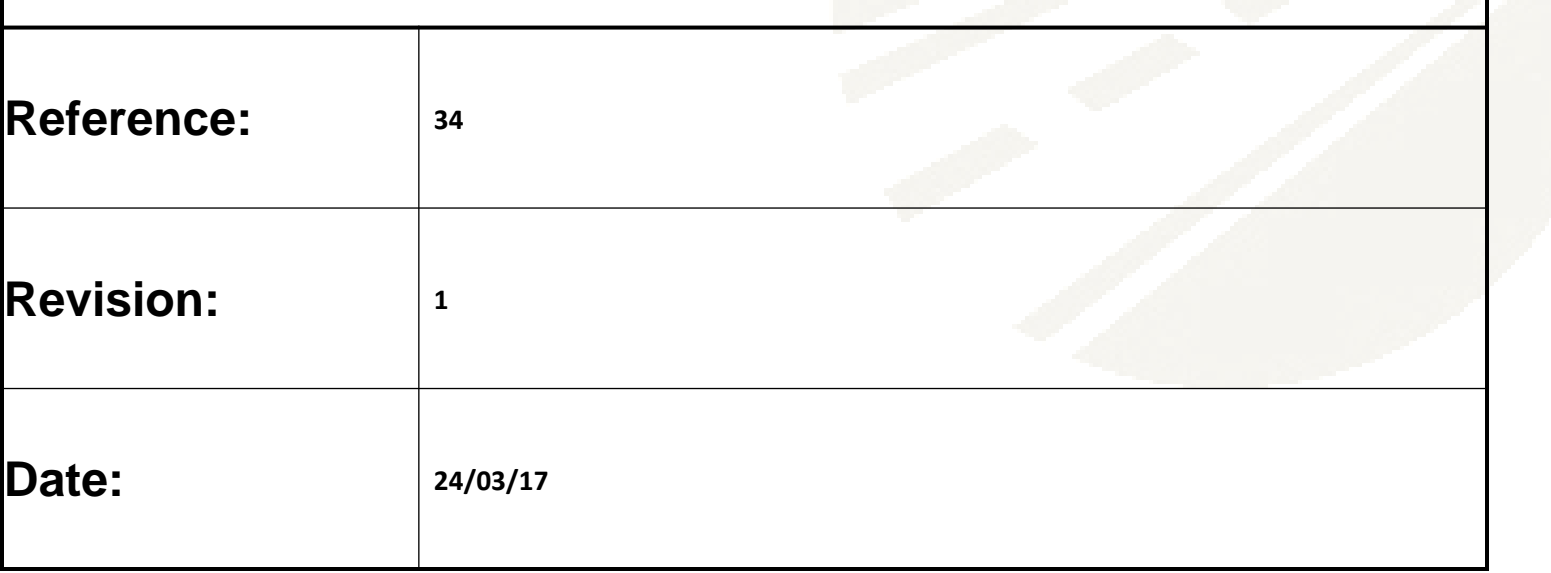

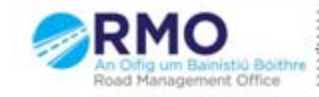

Working together effectively Ag obair go héifeachtach le chéile

## **To Issue an Invoice.**

#### Select "Document Folder". Select Attach Document.

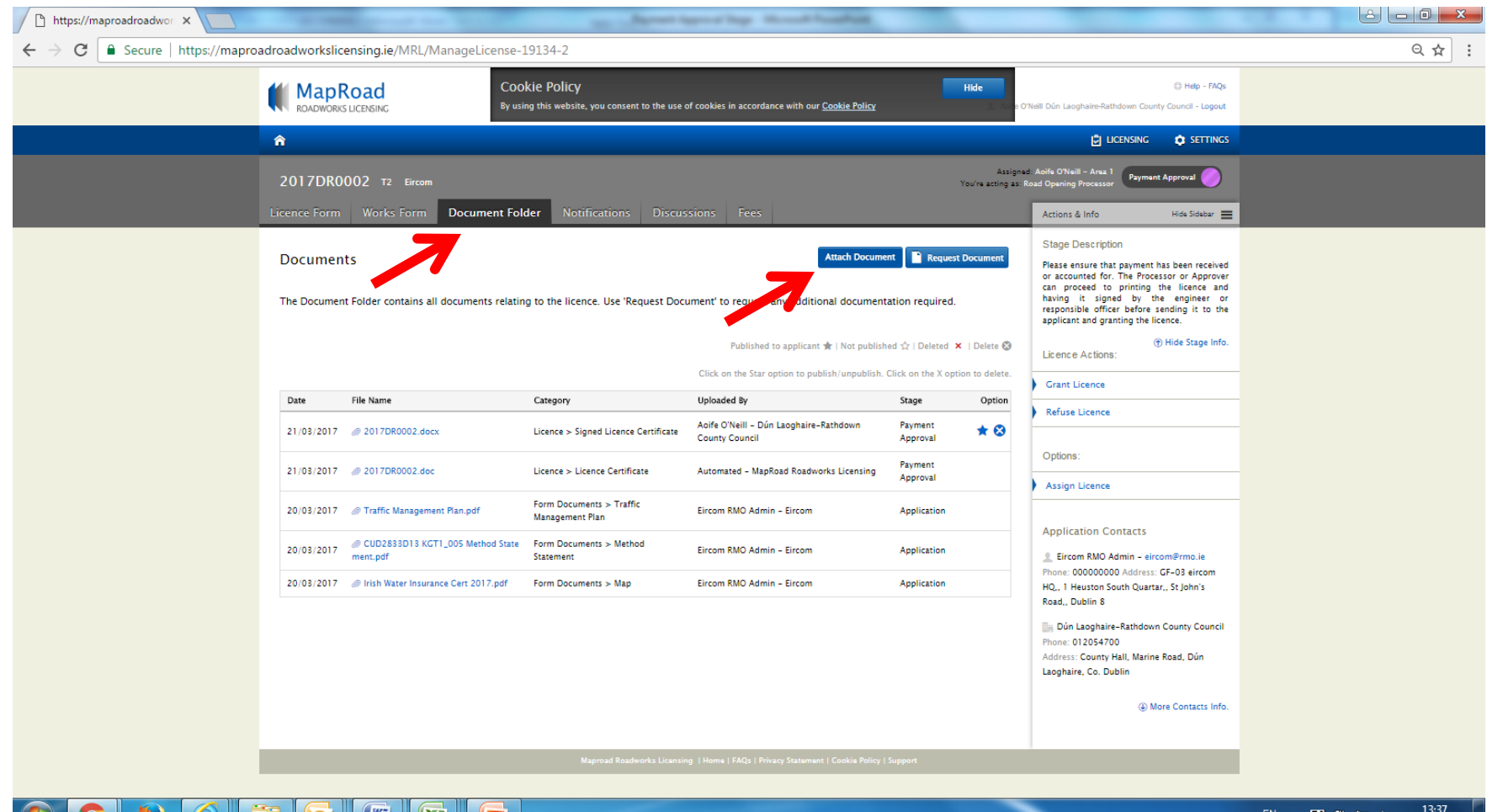

VS.

**KG** 

**LEB** 

Eq

21/03/2017

#### Select from the drop down menus; Document type is Finance. Select File type to Invoice. Select "Choose File".

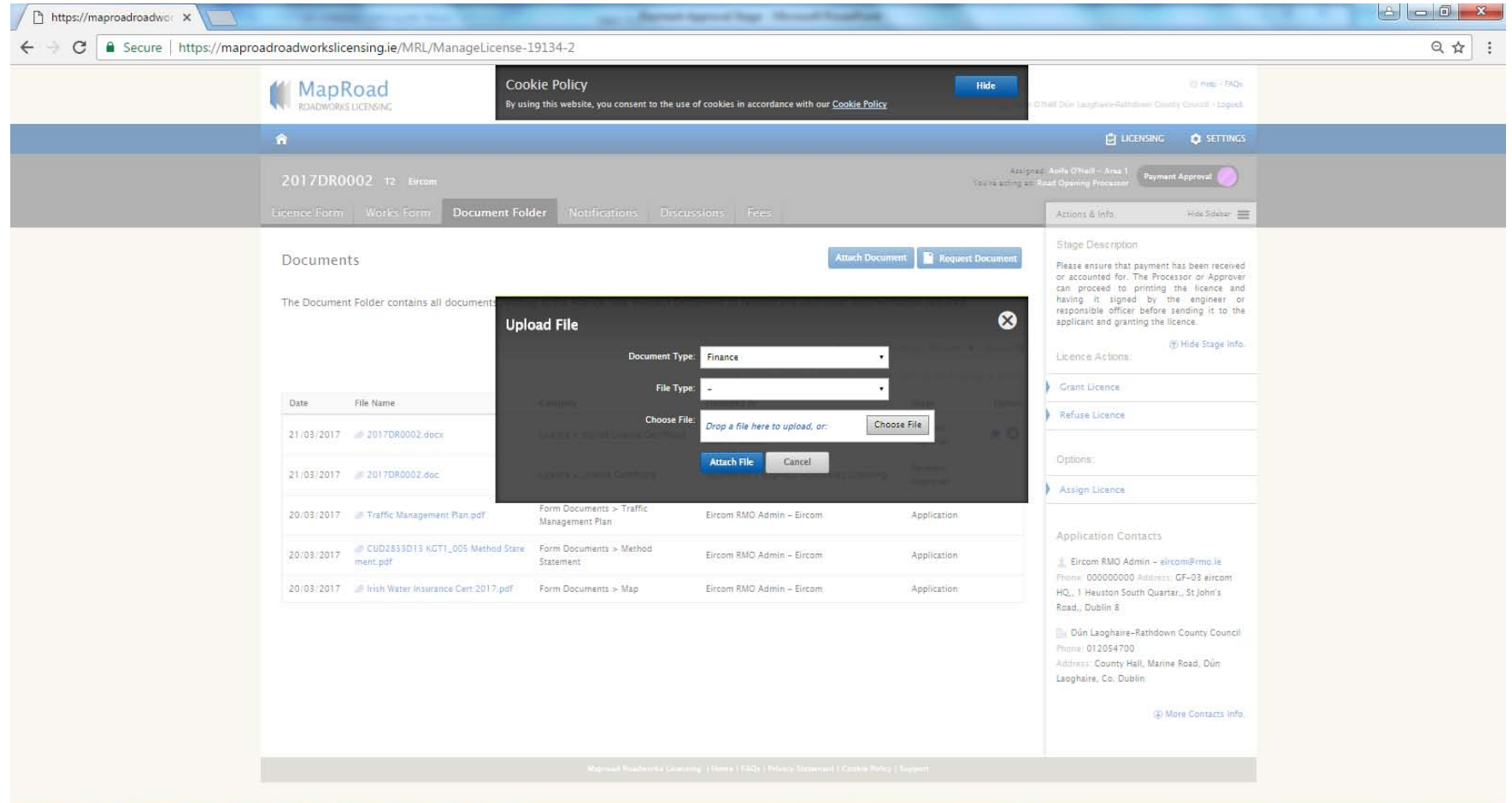

四

E

 $\sqrt{2}$ 

13:41<br>21/03/2017 EN 人里曾知业

#### Attach relevant invoice documentation by selecting the document and clicking "Open".

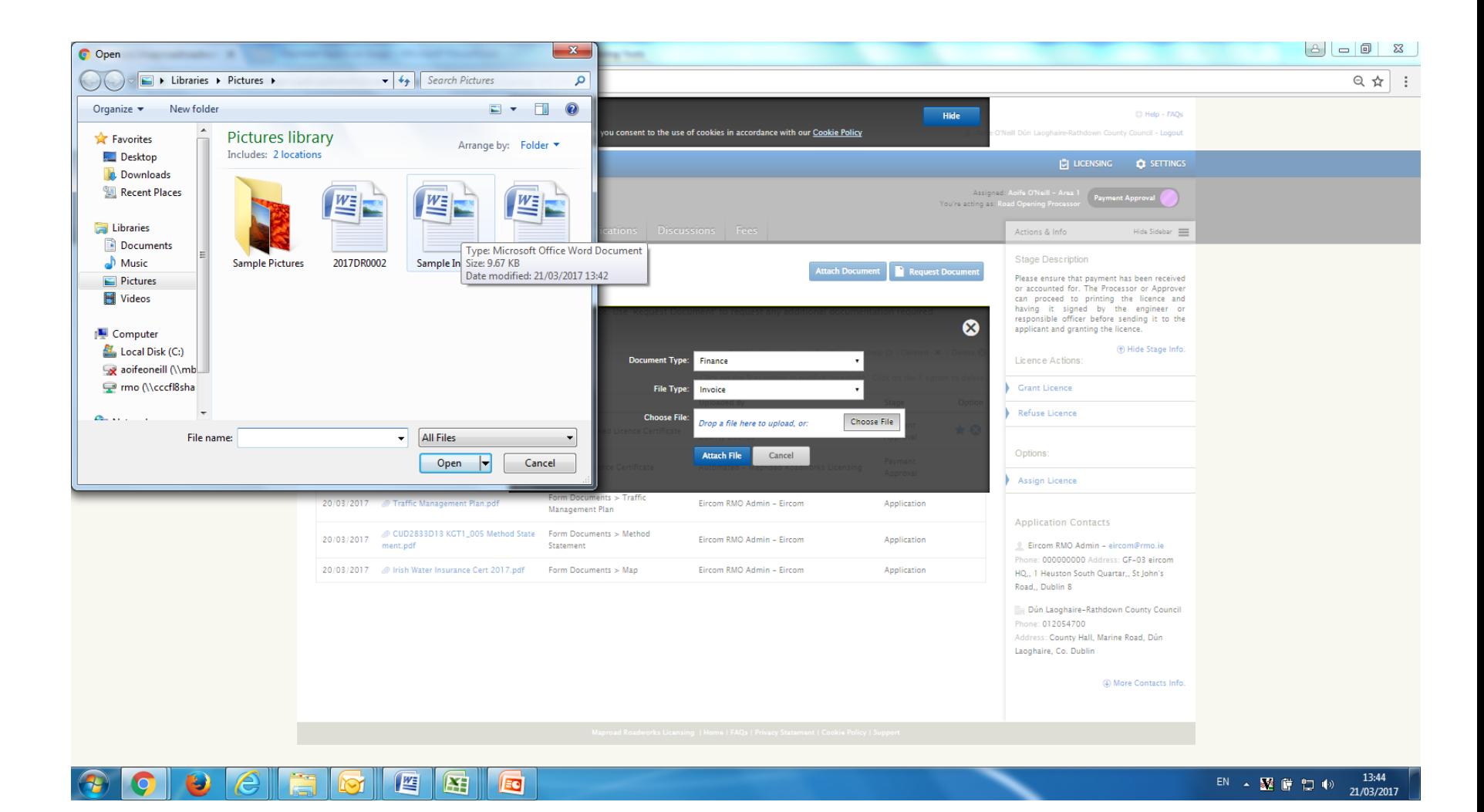

#### Select "Attach File".

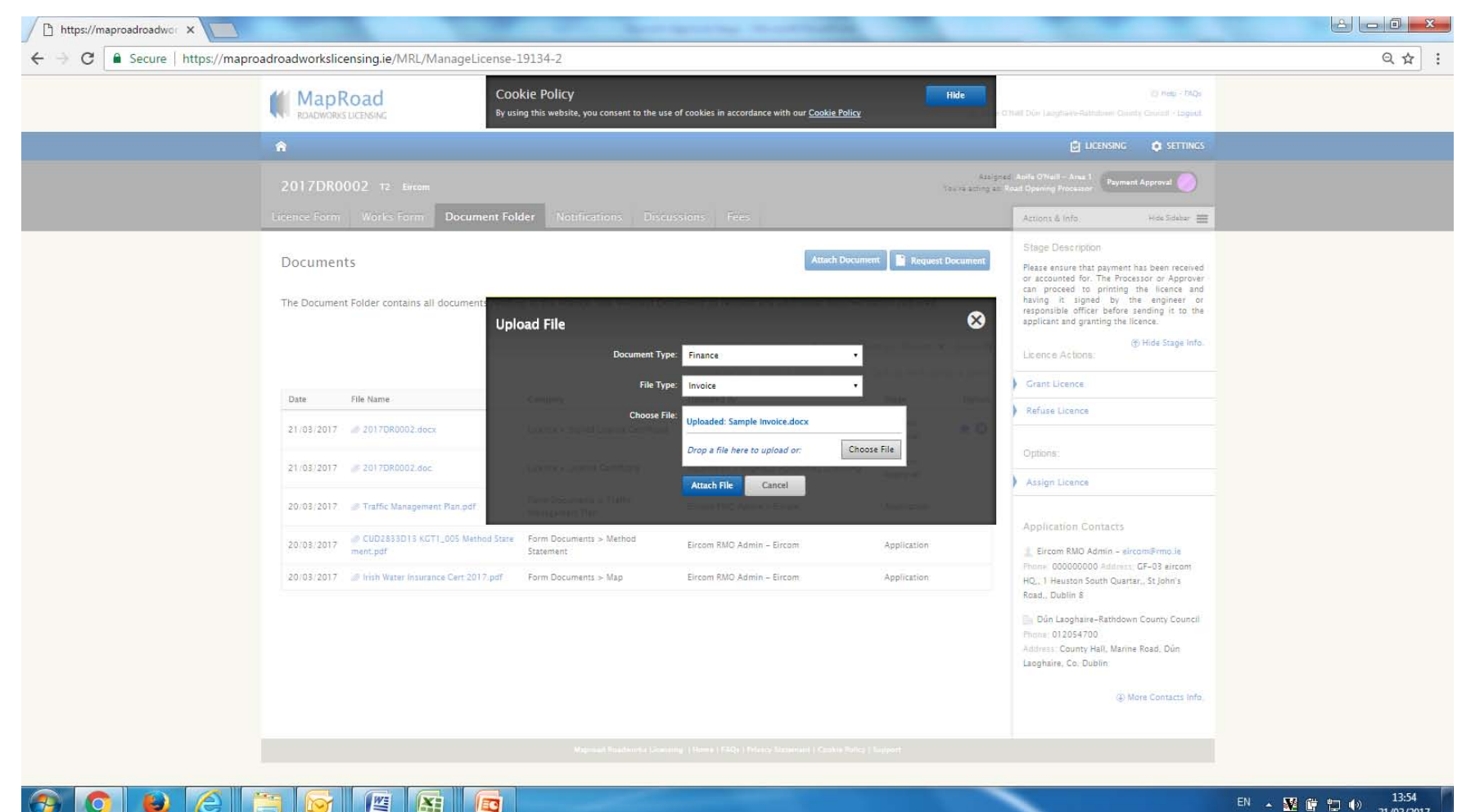

 $\bullet$ 

 $\frac{W_{\text{F}}}{W_{\text{F}}}$ 

图

EG

13:54 EN . 整會 看 40 21/03/2017

### Select  $\overleftrightarrow{\mathbf{x}}$  icon to publish to applicant.

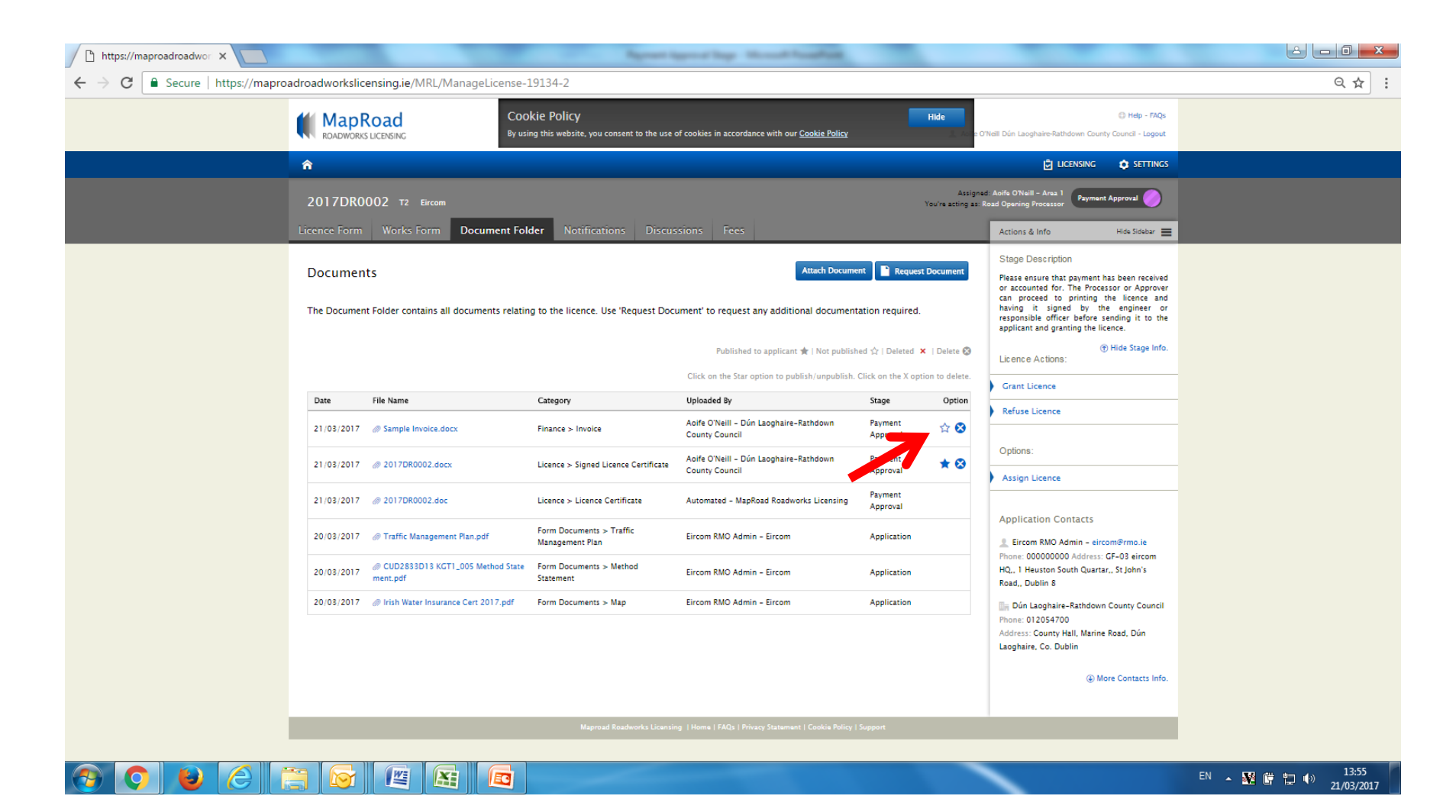

#### Select "Confirm" to complete publishing.

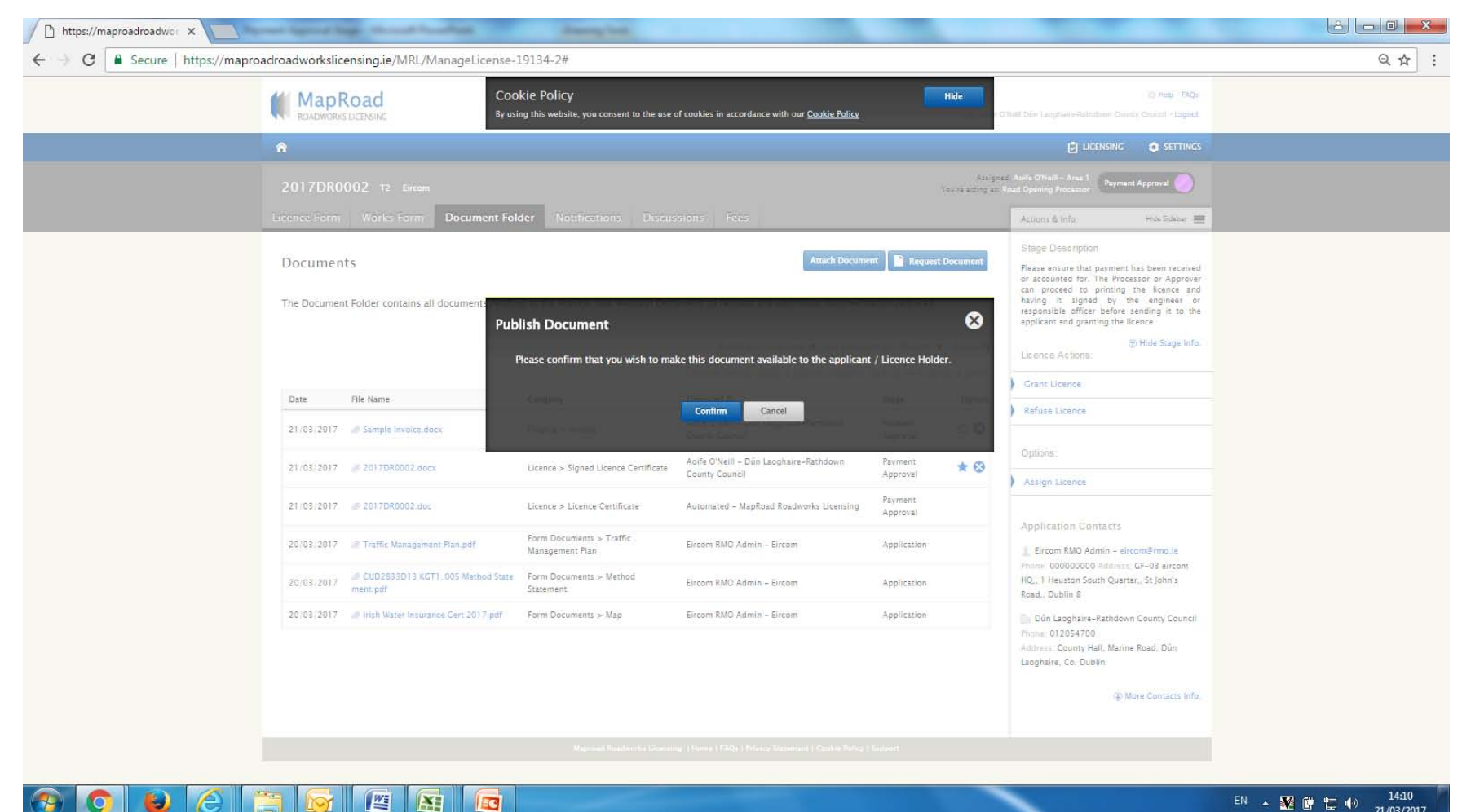

EN . 图前口() 21/03/2017

#### Icon identifies document is published to applicant.

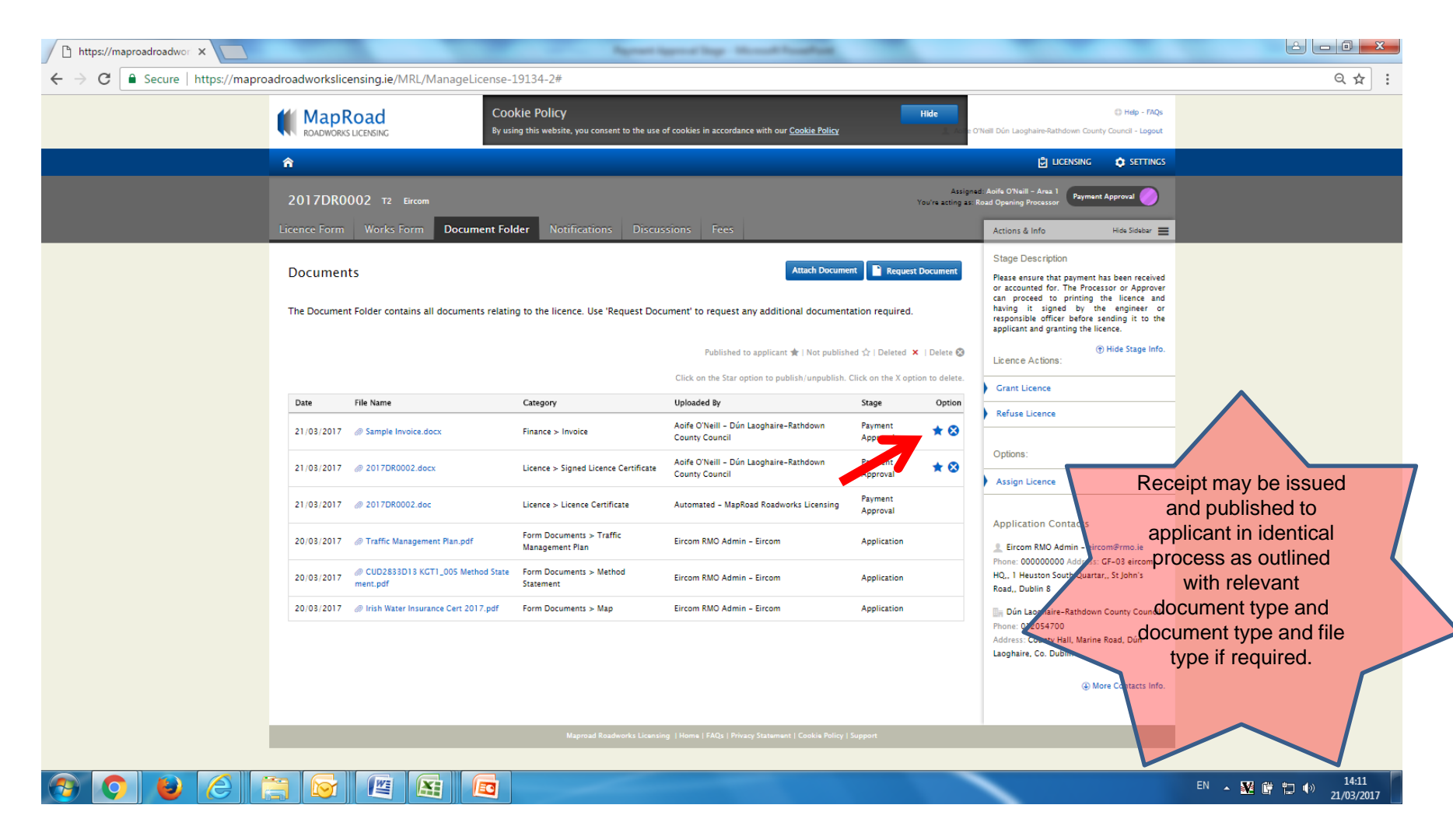

# For any queries please contact the RMO through [Support@mrl.jitbit.com](mailto:Support@mrl.jitbit.com)